# Stadtsparkasse **Düsseldorf**

# **Online-Banking Business Pro "Schritt-für Schritt"**

**Einrichtung mit der Chipkarte (Signaturkarte)**

Zur Vorbereitung benötigen Sie …

- einen Chipkartenleser mit der Sicherheitsklasse 3 und Secoder-Zulassung der Deutschen Kreditwirtschaft
- eine A006-Signaturkarte mit einer Schlüssellänge von mind. 2048 Bit für den Authentifikations-, den Verschlüsselungs- und den Signaturschlüssel 恩愛家風
	- Beides können Sie unter folgender Adresse bestellen: [\(https://www.sparkassen-shop.de/sskduesseldorf/shop/ebics,664/](https://www.sparkassen-shop.de/sskduesseldorf/shop/ebics,664/))

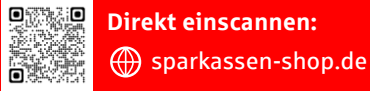

- die Software "morris" ([https://www.reiner-sct.com/morris\)](https://www.reiner-sct.com/morris) installiert auf dem Desktop-PC mit dem Betriebssystem Windows oder MacOS

**1. Rufen Sie die EBICS Administration unter Administration > EBICS > Meine EBICS-Teilnehmer > Teilnehmer verwalten auf.**

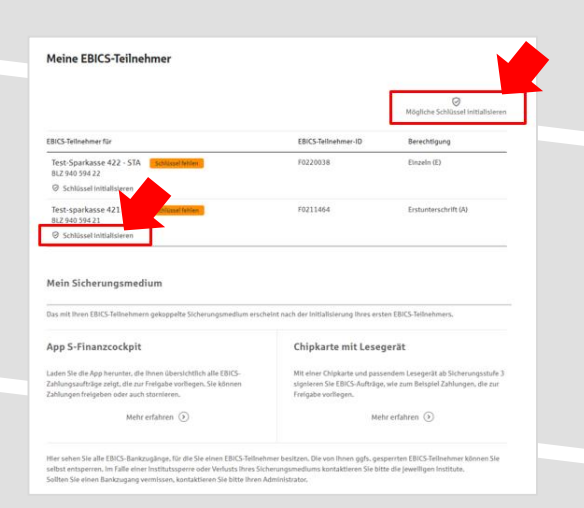

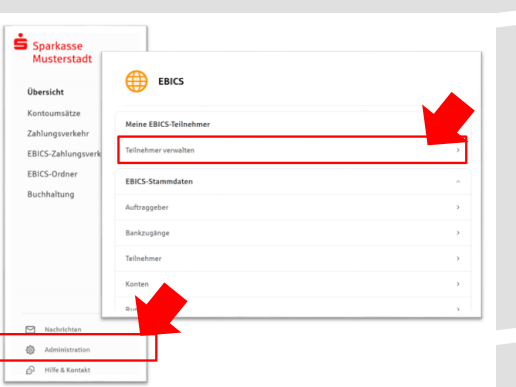

**2. Initialisieren Sie die Schlüssel für die EBICS-Bankparameter der Teilnehmer mit der Auswahl "Mögliche Schlüssel initialisieren" für alle Kreditinstitute oder mit "Schlüssel initialisieren" für ein Kreditinstitut.** 

Meine EBICS-Teilnehmer

cherungsmedium wählen

 $O$  Zurück

Teilnehmer für "Test-sparkasse 421 - C53" initialisieren EBICS-Tellowhener-2D F0211421

> .<br>zukünftig ihre EBICS Aufträge freigeben? Bitte beachten Sie, dass da<br>en für alle Ihre EBICS-Tellnehmer Identisch sein muss. Eine Kombinat Freigabe mit\*: (C) App 5-Finanzcockpit. O Chipkarte mit Lesegerät

## **3. Wählen Sie die "Chipkarte mit Lesegerät" als Sicherungsmedium aus und bestätigen mit "Weiter".**

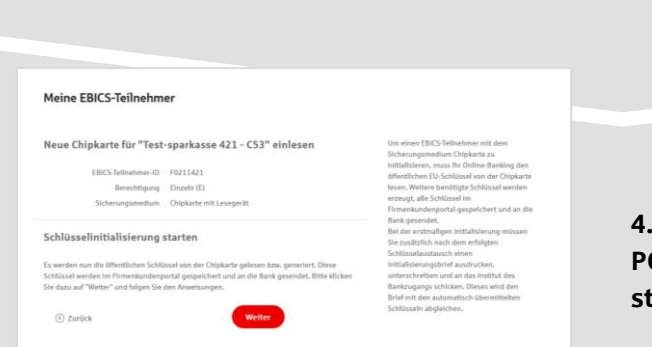

**4. Schließen Sie das Lesegerät an den Desktop-PC an. Die EBICS-Chipkarte (Signaturkarte) stecken Sie bitte noch nicht ein!**

Abbrechen

**5. Wählen Sie in dem überlagernden Fenster den angeschlossenen Chipkartenleser aus und**  bestätigen mit "Weiter".

#### Chipkartenleser wählen

Bitte wählen Sie den Chipkartenleser, den Sie verwenden möchten. Es werden nur Chipkartenleser ab der Sicherheitsklasse 3 angezeigt.

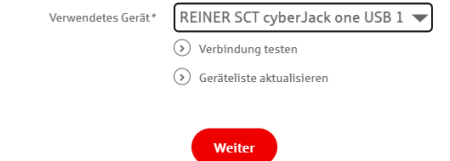

#### Öffentliche Schlüssel auslesen

rungsbrief drucken

 $\qquad \qquad \text{Fertig} \qquad \qquad % \qquad \text{Fertig} \qquad \qquad % \qquad \text{Fertig} \qquad \qquad % \qquad \text{Fertig} \qquad \qquad % \qquad \text{Fertig} \qquad \qquad % \qquad \text{Fertig} \qquad \qquad % \qquad \text{Fertig} \qquad \qquad % \qquad \text{Fertig} \qquad \qquad % \qquad \text{Fertig} \qquad \qquad % \qquad \text{Fertig} \qquad \qquad % \qquad \text{Fertig} \qquad \qquad % \qquad \text{Fertig} \qquad \qquad % \qquad \text{Fertig} \qquad$ 

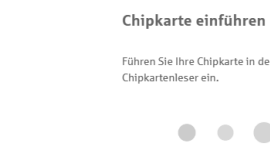

**6. Stecken Sie nun die EBICS-Chipkarte (Signaturkarte) in das Lesegerät und geben die 6-stellige PIN ein. Bei einer neuen Karte ändern Sie zuerst die Start-PIN (i.d.R. letzte 5 Stellen der Karten-Nr.). Nach der Eingabe und der erfolgreichen Schlüsselübertragung kann die Karte wieder entfernt werden.**

## **7. Verlassen Sie die den Prozess zum Auslesen**  der Öffentlichen Schlüssel mit "OK".

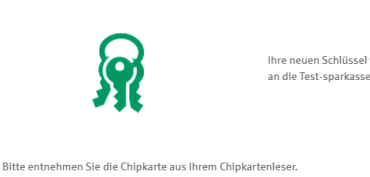

 $_{\rm OK}$ 

Öffentliche Schlüssel auslesen

Ihre neuen Schlüssel wurden erfolgreich an die Test-sparkasse 421 - C53 gesendet.

# Meine EBICS-Teilnehmer Die von der App übertragenen Daten wurden erfolgreich ents Teilnehmer für "Test-sparkasse 421 - C53" initialisieren EBICS-Tellnehmer-ID F0211464 Berechtigung Erstunterschrift (A) Sicherungsmedium App S-Finanzcockpit<br>Schlüsselversionen A006 (2.048 Bit) - X002 (2.048 Bit) - E002 (2.048 Bit) Initialisierung abschlig

Abbrechen

**8. Drucken Sie zum Abschluss den Initialisierungsbrief aus und schicken diesen unterschrieben an**  das Kreditinstitut zurück. Mit dem Button "Fertig" **ist der Vorgang abgeschlossen.**

**HABEN SIE NOCH FRAGEN? Wir sind gerne für Sie da.** 

Unseren telefonischen Support erreichen Sie unter 0211 878-3600 oder per E-Mail an [firmenkunden@sskduesseldorf.de.](mailto:firmenkunden@sskduesseldorf.de)

Weitere Informationen erhalten Sie außerdem unter [www.sskduesseldorf.de/obb-pro](http://www.sskduesseldorf.de/obb-pro).